# **COCA-COLA EVS REVISION 2.2 PROGRAMMING METHOD November 1998**

The controller has two modes of operation: NORMAL and SERVICE.

#### **NORMAL MODE:**

In normal mode, on power up display will show software installed in vender, then change to POS message or decimal point. Note: If "SET MODEL NUMBER" scrolls across the display on power up with the door open, you will need to program the vender model number in the controller. To program: with "SET MODEL NUMBER" on the display press select button 4. The display will show the first available model number for the current vender type. Press select button 2 to scroll through the available vender model numbers for this vender. When the vender type you wish to save is showing on the display, press select button 4. The controller will return to normal door open operating mode. The far right decimal also being lit indicates column(s) is(are) sold-out or jammed. When money is inserted, the display indicates the total amount of the deposit. The select buttons are used to select the product. In normal mode you may access an external menu for reading historical sales counters, cash counters, error codes, none, or return to normal mode.

#### **SERVICE MODE:**

If configuration switch 4 is set to "C4 0", when the door is opened, "NONE" or a list of Error codes will show on the display. If configuration switch 4 is set to "C4 1", when the door is opened, "CASH - ####-##.##", "SALE - ####-####", "EROR", or "NONE" will show on the display. The service mode is entered when the door is open and the service switch on the controller is pressed. The operator can now use the first four

select switches to move through the main routine menu.

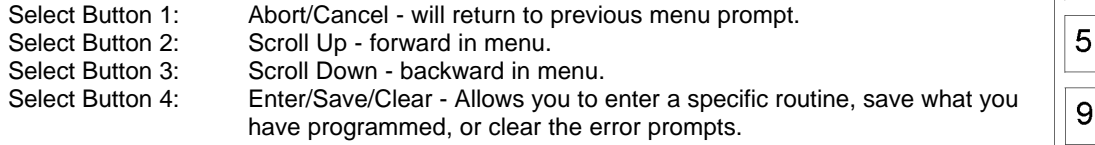

**IN-LINE**

### **MARKETING MACHINE**

Note: Routines with **\*** are password protected. They can only be viewed and entered after the password is entered at the "PASS" prompt.

### EXTERNAL MENU MODE:

The information available in this mode is obtainable with the door closed or open as long as the vender is in normal mode, by entering the password which is set at 4,2,3,1. Information available is historical cash counted, resettable cash counted for each selection, historical sale (total number of vends), resettable vends counted for each selection, error codes, and return. Refer to the "CASH", "SALE", AND "EROR" routines for instructions to move through the menus.

### **PROGRAMMING MENU**

### **"EROR" - ERROR ROUTINE**

This function allows you to enter the error readout routine. Eror will appear when you press the service button on the control board. Press select button 4, if there have been no errors since the last reset, the display will read "NONE". If one or more errors have occurred, the display will show the first error code that occurred.

The following are error codes that may be displayed and detailed information accessed: NONE, VEND, CTRL, SEL, STS, CHAR, BUAL, and CRDR.

Press select button 2 or 3 to scroll through any error codes that are present.

Important: If there is only one problem, that will be the only error code shown when you enter the error code sub-menus.

With an error code showing on the display, press select button 4 to access detailed information. With an error code showing on the display, press and hold select button 4 for 2 seconds, after making repairs, will clear the error.

Press select button 1 to return to "EROR".

 $E_{r}$ Or

"VEND" - Vend Mechanism Summary Errors

Press select button 4 and the display will show the following:

"CJ#", where # is the column number detected jammed.

Press select button 1 will return to "VEND" if all vend mech errors have not been cleared.

If all vend mech errors have been cleared the next error mode will be displayed, or "NONE" if there are no errors.

Press select button 1 will return to "EROR".

"CTRL" - Control System Summary Errors

Press select button 4 and the display will show one of the following:

- "DS", indicating a door switch in the open position for more than 1 hour.
- "RAM", indicating the check sum for service mode settings memory has been corrupted.
- "ACLO", indicating AC supply to the machine has fallen more than 15% below normal line voltage for more than 30 seconds.
- "SF", indicating a peripheral has introduced a scaling factor that is incompatible with current setting.

Press select button 1 will return to "CTRL" if all control system errors have not been cleared. If all control system errors have been cleared the next error code will be displayed, or "NONE" if there are no errors.

Press select button 1 will return to "EROR".

"SEL" - Select Switch Summary Errors

Press select button 4 and the display will show "SL##", indicating a select switch has been active for more than 15 seconds while in normal (sales) mode.

Press select button 1 will return to "SEL" if all select switch errors have not been cleared.

If all select switch errors have been cleared the next error code will be displayed or "NONE" if there are no errors.

Press select button 1 will return to "EROR".

"STS" - Space To Sales Summary Errors

Press select button 4 and the display will show "UA##", indicating a column not assigned to a select button.

Press select button 1 will return to "STS" if all space-to-sales errors have not been cleared.

If all space-to-sales errors have been cleared the next error code will be displayed, or "NONE" if there are no errors.

Press select button 1 will return to "EROR".

"CHAR" - Changer Summary Errors

Press select button 4 and the display will show one of the following:

- "CC", indicating a changer communication error. (No communication for more than 2 seconds)
- "TS", indicating a tube sensor error.
- "IC", indicating an inlet chute blocked error (no coins sensed in acceptor for 96 hours).
- "TJ##", indicating a tube jam error.
- "CRCH", indicating a changer ROM check sum error (failed changer).
- "EE", indicating excessive escrow attempts (more than 255 since last coin sensed).
- "NJ", indicating a coin jam reported by coin mech.
- "LA", indicating a low coin acceptance rate (less than 80%).
- "DIS", indicating an acceptor is unplugged.
- "ROUT", indicating a coin was mis-routed.

Press select button 1 will return to "CHAR" if all changer errors have not been cleared.

If all changer errors have been cleared the next error code will be displayed or "NONE" if there are no errors.

Press select button 1 will return to "EROR".

"BUAL" - Bill Validator Summary Errors

Press select button 4 and the display will show one of the following:

- "BC", indicating a bill validator communication error. (No communication for more than 5 seconds)
- "BFUL", indicating the bill stacker is full.
- "BILL", indicating a defective motor in the validator.
- "BJ", indicating a bill jam in the validator.
- "BRCH", indicating a check sum error.
- "BOPN", indicating an open stacker.
- "BS", indicating a bill validator sensor error.

Press select button 1 will return to "BUAL" if all changer errors have not been cleared.

If all validator errors have been cleared the next error code will be displayed or "NONE" if there are no errors.

Press select button 1 will return to "EROR".

"CRDR" - Card Reader Summary Errors

Press select button 4 and the display will show one of the following:

- "CRC", indicating no card reader communication for 5 seconds.
- "CRXY", indicating the most recent "non-transient error" from the card reader (failed card reader).

Press select button 1 will return to "CRDR" if all changer errors have not been cleared.

If all card reader errors have been cleared the next error code will be displayed or "NONE" if there are no errors.

Press select button 1 will return to "EROR".

Press select button 2 will scroll to the next routine.

### "RFRG" - Refrigeration Summary Errors

Press select button 4 and the display shows one of the following:

- "SENS", indicating the temperature sensor is defective or unplugged.
- $-$  "COLD", indicating the cabinet temperature is  $3^{\circ}$  F below lower limit.
- $-$  "HOT", indicating the cabinet temperature is  $3^{\circ}$  F above upper limit.
- "CNPR", indicating the cooling system has failed to decrease temperature  $1^0$  F per hour while the compressor is running.

### **"CPO" - COIN PAYOUT ROUTINE**

This function allows you to dump coins from the coin mechanism.

Press select button 4 to enter mode and the lowest coin value dispensable will show on the display.

Press select button 2 or 3 to scroll through the different coin values available.

Press and hold select button 4 to dump the coins whose value is shown on the display.

Press select button 1 will return to "CPO".

Press select button 2 to scroll to the next routine.

### **"TUFL" - TUBE FILL ROUTINE**

This function allows you to count the coins loaded in the top (separator) of the coin mech that will be routed to an inventory tube. Press select button 4 to enter mode and the total number of the coin type being entered will be displayed and counted in the vender controller as they are installed. The controller will inhibit the acceptance of any coin which does not go to a tube during this procedure. If a tube full status is detected, that coin type will be inhibited. When you finish loading all coins:

Press select button 1 to return to "TUFL". Press select button 2 to scroll to the next routine.

### **"TEST" - TEST ROUTINE**

This function allows you to diagnose different functions of the vender. Press select button 4 and the display will show "VEND". Press select button 2 or 3 to scroll through the test routines available. Press select button 1 to return to "TEST".

"VEND" - Vend Testing This function allows you to test vend each column. Press select button 4 and the display will show "CO-1". Press select buttons 2 or 3 to scroll through the columns available to run in motor test. Press select button 4 to run the motor of the column displayed. Press select button 1 will return to "VEND". Press select button 2 to scroll to next test mode.

"SL" - Select Switch Test

This function allows you to test each select switch. Press select button 4 and the display will show "SL4". Then press any select button and the display will show the last select button pressed. Press and hold select button 1 for approximately 5 seconds will return to "SL". Press select button 2 to scroll to the next test mode.

"SO" - Sold Out Test

This function allows you to view if a column is sold-out or not sold-out. Press select button 4 and the display will show "C##", where C# represents the column number being checked and second  $# 0 =$  not sold-out,  $1 =$  sold-out. Pressing and releasing the sold-out paddle on the column # displayed will alternate between C#0 and C#1. Press select button 1 to return to "SO". Press select button 2 to scroll to the next test mode.

"DSP" - Display Test

This function allows you to test all segments in the display. Press select button 4 and the display segments will illuminate in the following manner; all horizontal elements followed by all vertical elements. All sold-out indicators (if used) are lit with the horizontal elements and "Use Correct Change Only" indicators are lit with the vertical elements.

Press select button 1 to return to "DSP".

Press select button 1 to return to "TEST".

Press select button 2 to scroll to "RELY".

#### **"RELY" - RELAY TEST**

This function allows you to test the relay electronic control of the compressor (CNP#), the evaporator fan(s) (FAN#), and the sign front light (LIT#).

### *CAUTION: Disconnect power to the compressor before testing the compressor relay. Failure to disconnect power to the compressor before testing the relay could result in damaging the compressor.*

Press select button 4 and the display will show "CNP#", where # is the state of the relay  $0 =$  not activated or off;  $1 =$  activated or on . Press select button 4 to toggle the relay on and off. Press select button 2 to scroll to "FAN#", where # is the state of the relay  $-0 =$  not activated or off, 1 = activated or on.

Press select button 4 to toggle the fan(s) on and off.

Press select button 2 to scroll to "LIT#", where # is the state of the relay  $-0 =$  not activated or off; 1 = activated or on. Press select button 4 to toggle the lights on and off.

Press select button 1 to return to "TEST".

Press select button 2 to scroll to "PASS".

### **\* "PASS" - PASSWORD ROUTINE**

This function allows you to enter the following routines which are not accessible until the operator enters a password, which is set as 4-2-3-1. To enter the password, press select button 4 until the display goes blank. Then press select button 2, then 3, then 1, and then 4, and "CASH" should appear on the display. If not entered properly, the display will return to "PASS". If entered correctly, the display will go to the next function "CASH".

#### **\* "CASH" - CASH COUNTER ROUTINE**

This function will show the user the vender historical total cash counted and the resettable cash counted for each selection for the vender.

Press select button 4 and "CASH"/"####"/"##.##" will show on the display where the 8"#" characters are the historical total cash counters that have been recorded. Note: Leading zeros are not displayed. Example: Display flashes "CASH", then "26", then "2500". This is \$2625.00 historical total cash.

Press select button 2 or 3 to display "CA#"/"####"/"##.##" where the character "CA#" is a selection number and the 8"#" characters are the resettable cash counters for that selection. Note: Leading zeros are not displayed. Pressing select button 2 or 3 at this time will scroll through the available selection cash counters. Example: Display flashes "CA1", then "5", then "20.50". This is \$520.50 resettable cash for selection #1. Press select button 1 to return to "CASH"/"####"/"##.##". Press select button 1 to return to "CASH".

Press select button 2 to scroll to the next routine.

#### **\* "SALE" - SALES COUNTER ROUTINE**

This function will show the user the vender historical total number of vends and the resettable vends counted for each selection for the vender.

Press select button 4 and "SALE"/" $\# \# \# \#''$ " will show on the display where the 8" $\#$ " characters are the historical total vend counters that have been recorded. Note: Leading zeros are not displayed. Example: Display flashes "SALE", then "1325". This is 1325 historical vends.

Press select button 2 or 3 to display "SL#"/"####"/"####", where the "SL#" character is a selection number and the 8"#" characters are the resettable vend counters for that selection. Note: Leading zeros are not displayed. Pressing select button 2 or 3 at this time will scroll through the available selection vend counters. Example: Display flashes "SL 1" then "145". This is 145 resettable vends counted for selection 1. Pressing select button 1 will return to "SALE"/"####"/"####". Press select button 1 to return to "SALE".

Press select button 2 to scroll to the next routine.

#### **\* "PRIC" - PRICE SETTING ROUTINE**

This function allows the user to set pricing. When Configuration Code 1 is programmed to "C1 1", multi-pricing a price for each selection needs to be set.

Press select button 4 and "PR1" will show on the display.

Press select button 4 to set the price on select button 1, "00.00" or current price setting will show on the display. Press select button 2 or 3 to change the price setting for selection 1.

Press select button 4 to enter the price selected and the display will return to "PR1".

Press select button 2 to scroll to the next selection you wish to set price. Press select button 4, set the price and enter the price. Repeat these steps for each select button until all prices are set. Note: Selections go PR1 through ALL.

*If Configuration Code 1 is programmed to "C1 O", single price, set SPR1 as described above. The price entered for SPR1 will be set for all selections.* 

Press select button 1 to return to "PRIC".

Press select button 2 to scroll to the next routine.

#### **\* "STS" - SPACE-TO-SALES ROUTINE - MARKETING MACHINE**

This function allows you to change the space-to-sales settings.

Press select button 4 and "OPT#" or "CSTS" will show on the display, this indicates the current space-to-sales option.

Press select button 2 or 3 to scroll through the options.

Press select button 4, with the desired option showing on the display, to save that option and return to "STS".

Space-to-Sales Options:

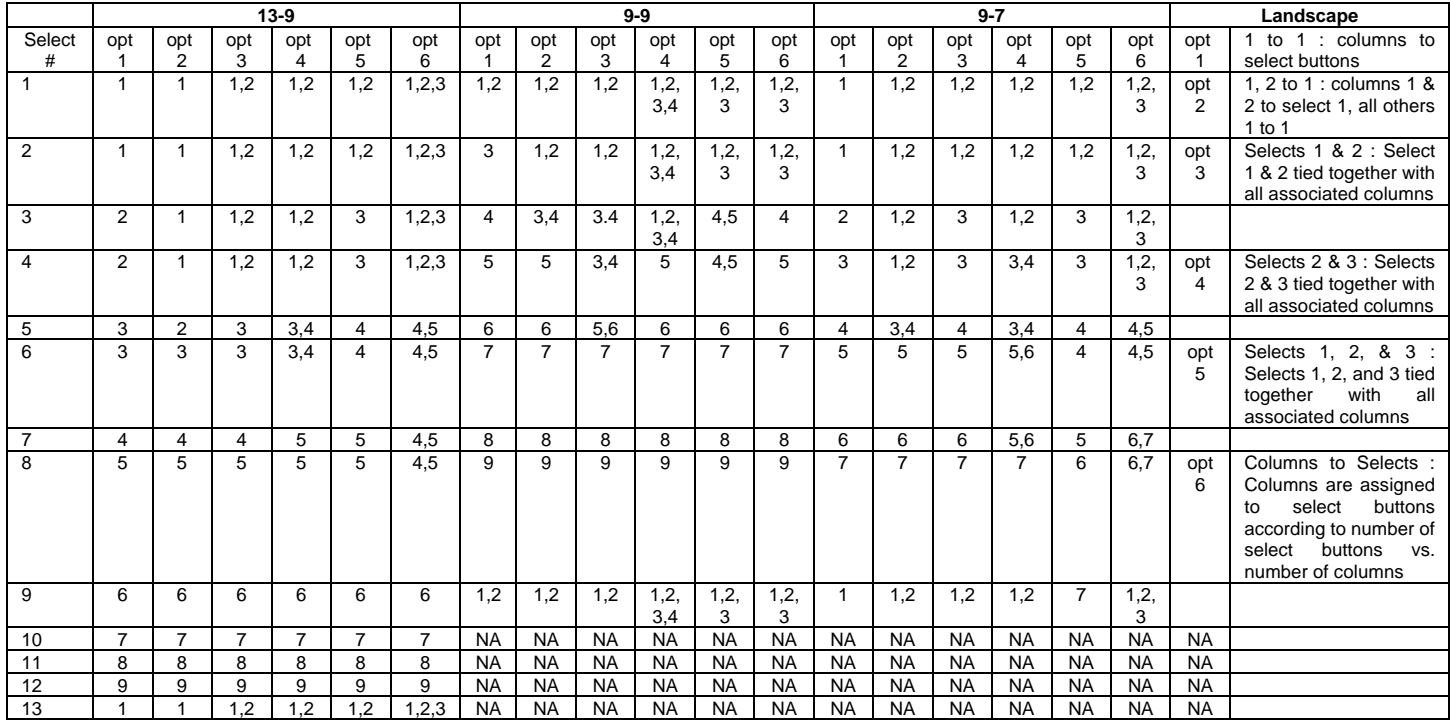

SELECT / COLUMN OPTIONS

NA = Not Applicable

"CSTS" - Custom space-to-sales allows you to assign columns to select buttons.

Press select button 4 and "SL#/##" will alternate showing on the display. SL# is the select button number and ## is the column(s) currently assigned or "NONE".

Press select button 4 and "CO#" will show on the display. "CO#" is the column number to be added or deleted to select button.

Press select button 4 and "CO # #" will show on the display with # blinking on the display;  $0 =$  off or delete,  $1 =$  on or add.

Press button 2 to scroll between 0 and 1. With the setting you wish to use showing on the display press select #4 and return to "CO#".

Press select button 1 will return to "SL#/#".

Press select button 1 again will go to "SAVE".

Press select button 4 to save and display will go to "STS".

Repeat steps above to add/delete columns to each selection.

Press select button 2 to scroll to next routine.

### **\* "CON" - MACHINE CONFIGURATION**

This function allows the user to access and change the programming of the following machine configuration settings. If you press select button 4 and the display shows "LOC", this means configuration setting changes will not be allowed. If "C1" is displayed, then configuration setting changes will be allowed. "LOC" can only be enabled or disabled through DEX interrogation. If "C1" is displayed, the listed settings are available. Note: You must press select button 4 with the configuration code displayed if you wish to enter the edit mode. The "0" or "1" will be flashing to acknowledge you are in the edit mode.

IMPORTANT: All machine configuration codes are disabled coming from the factory (C #0).

### C1 - Configuration Switch 1 - Multi-Price Setting Mode

This code is used to enable the single price mode "C1 O" or multi-price mode "C1 1". Press select button 4 and "C1 #" will be displayed, with the "#" flashing. Press select buttons 2 or 3 to scroll between "C1 O" and "C1 1". Press select button 4 with the display flashing the setting you wish to use. Press select button 1 to return to "C1". Press select button 2 to scroll to "C2".

C2 - Configuration Switch 2 - Optional Features Enable

This code is used to allow (C2 1) the following optional features to be displayed and enabled: "LIT", "DISC", "OVER", "BLC1", and "BLC2". Press select button 4 and "C2 #" will be displayed with the # flashing. Press select buttons 2 or 3 to scroll between "C2 0" and "C2 1". Press select button 4 with the display flashing the setting you wish to use. Press select button 1 to return to "C2". Press select button 2 to scroll to "C3".

- C3 Configuration Switch 3 POS Message This code is used to disable the point of sale message.  $C30 =$  enabled,  $C31 =$  disabled. Press select button 4 and "C3 #" will be displayed, with the "#" flashing. Press select buttons 2 or 3 to scroll between "C3 0" and "C3 1". Press select button 4 with the display flashing the setting you wish to use. Press select button 1 to return to "C3". Press select button 2 to scroll to "C4".
- C4 Configuration Switch 4 Automatic Viewing of Historical Sales and Cash Accounting, EROR or NONE This code is used to enable viewing of historical sales and cash, and EROR or NONE automatically when the door is opened. To enable automatic viewing option enter "C4 1"; to disable enter "C4 0". At "C4 0" EROR or NONE automatically displays when the door is open. Press select button 4 and "C4 #" will be displayed, with the "#" flashing. Press select button 2 or 3 to scroll between "C4 0" and "C4 1". Press select button 4 with the display flashing the setting you wish to use. Press select button 1 to return to "C4". Press select button 2 to scroll to "C5".
- C5 Configuration Switch 5 Door Switch Reset Status This code is used to reset all resettable data when the door switch is cycled and at least one data register is read via the display when set at "C5 1" or to reset all resettable data only when the "RESET" command is received via handheld or portable computer when set at "C5 0". Press select button 4 and "C5 #" will be displayed, with the "#" flashing. Press select buttons 2 or 3 to scroll between "C5 0" and "C5 1". Press select button 4 with the display flashing the setting you wish to use. Press select button 1 to return to "C5". Press select button 2 to scroll to "C6".
- C6 Configuration Switch 6 Reserved This code is reserved for future use. Press select button 2 to scroll to "C7".
- C7 Configuration Switch 7 Save Credit This code is used to determine how long a credit will be saved. C7 0 will save the credit for five minutes. C7 1 will save the credit indefinitely. Press select button 4 and "C7 #" will be displayed, with the "#" flashing. Press select button 2 or 3 to scroll between C7 0 and C7 1. Press select button 4 with the display flashing the setting you wish to use. Press select button 1 to return to "C7". Press select button 2 to scroll to "C8".
- C8 Configuration Switch 8 Force Vend This code is used to determine escrow to select or escrow to price. C8 0 will set vender to escrow to select and C8 1 will set vender to escrow to price. Press select button 4 and "C8 #" will be displayed, with the "#" flashing. Press select button 2 or 3 to scroll between C8 0 and C8 1. Press select button 4 with the display flashing the setting you wish to use. Press select button 1 to return to "C8". Press select button 2 to scroll to "C9".
- C9 Configuration Switch 9 Multi Vend

This code is used to allow multiple vends without re-depositing funds. C9 0 will not allow multiple vends and C9 1 will allow multiple vends. Press select button 4 and "C9 #" will be displayed, with the "#" flashing. Press select button 2 or 3 to scroll between C9 0 and C9 1. Press select button 4 with the display flashing the setting you wish to use. Press select button 1 to return to "C9". Press select button 2 to scroll to "C10".

C10 - Configuration Switch 10 - Bill Escrow Inhibit

This code is used to allow last bill that meets or exceeds maximum vend price to be held in escrow. C10 0 will escrow bill and C10 1 will not escrow bill. Press select button 4 and "C10 #" will be displayed, with the "#" flashing. Press select button 2 or 3 to scroll between C10 0 and C10 1. Press select button 4 with the display flashing the setting you wish to use. Press select button 1 to return to "C10". Press select button 2 to scroll to the next configuration code. Press select button 1 to return to "CON". Press select button 2 will scroll to next routine.

### **\*"CCOC" - CORRECT CHANGE ONLY CONTROL ROUTINE**

This function is used to allow consumer overpay, set a correct change value, and set an unconditional acceptance value.

Press select button 4 will enter "CONX".

"CON#" - Allow Consumer Overpay This function allows the vender to vend with the risk of not being able to return the full amount of change. This function has to be turned on to be able to turn "ACC" on. Press select button 4 and display will show "CON#". CON1 will allow consumer overpay (customer could potentially be shortchanged) and CON0 will not allow consumer overpay (will not allow customer to be shortchanged). Press select button 2 or 3 to scroll between CON0 and CON1. Press select button 4 with the display showing the setting you wish to use. Display will return to "CONX". Press select button 2 to scroll to "CCU". "CCU" - Correct Change Value

> This is the function that the control board will use to set a value which will turn on the correct change indicator. Note: If "ACC" is set, the "CCU" should be equal to or less than the "ACC".

Note: If the value set is 00.00, the correct change indicator will never come on.

If the controller determines that it cannot return the exact amount of the correct change value or any value less than it then the indicator will be turned on.

Press select button 4 and the display will show "##.##'.

Press select button 2 or 3 to scroll from 00.00 to 99.99. Press select button 4 with the display showing the value you wish to use. Display will return to

"CCU"

Press select button 2 to scroll to "ACC".

"ACC" - Unconditional Acceptance Value

This is the function that the control board will use to set the largest value of any single form or currency (coin or bill) that can be accepted.

Press select button 4 and the display will show "##.##".

Press select button 2 or 3 to scroll from 00.00 to 99.99.

Press select button 4 with the display showing the value you wish to use. Display will return to "ACC".

Press select button 1 to return to "CCOC".

Press select button 2 to scroll to next routine.

#### **\*"PREV" - PREVIEW DATA PASSWORD ROUTINE**

This function is used to enable viewing of cash collected, product sales, and error codes without opening the door. To view the data the 4 digit password (4-2-3-1) must be entered. Once entered the "CASH", "SALE", "EROR", and "RTN" menus are available from the front of the vender. To view, follow instructions for cash counter routine, sales counter routines, error routine and return.

To change "PREV" password:

At "PREV" press select button 4, "####" (representing current four digit password) will show on display with the far left digit blinking. Press select button 2 to scroll to number desired for password. Press select button 4. The next digit will start blinking, press select button 2 to scroll to number desired for password. Press select button 4. Continue this process until all 4 digits are set. Then press select button 4 and the display will return to "PREV" and the new password has been saved. Pressing select button 1 at anytime during this routine will return to "PREV" with no changes to password occurring.

Press select button 2 to scroll to next routine.

### **\*"LANG" - LANGUAGE**

This function is used to set the language that will be used for display messages. Note: This does not change the menu prompts.

Press select button 4 and the display will show the language currently set in the controller. Press select button 2 or 3 to scroll through the languages available.

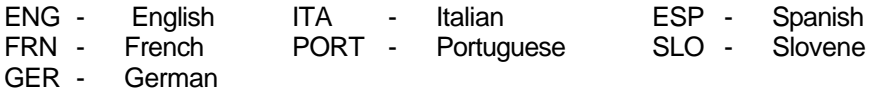

With the language you wish to enter showing on the display, press select button 4. The display will return to "LANG". Press select button 2 to scroll to next routine.

### **\*"TIME" - TIME AND DATE SETTING ROUTINE**

This function is used to set the year, month, date, and hour (military 24 hour clock). Press select button 4 and "ENBX" will show on display.

- "ENBX" Time and Date Enable Routine Press select button 4 and ENB0 = disabled or ENB1 = enabled will show on display. Press select button 2 to scroll between ENB0 and ENB1. Press select button 4 with the display showing the setting you wish to use and display will return to "ENBX". Press select button 2 to scroll to "YEAR".
- "YEAR" Year Setting (00 to 99) Press select button 4 and the last 2 digits of the current year setting will show on display. Press select button 2 or 3 to change the year (00 to 99). Press select button 4 with the display showing the year you wish to use and display will return to "YEAR". Press select button 2 to scroll to "MTH".
- "MTH" Month Setting (01 to 12) Press select button 4 and the current 2 digit month setting will show on display. Press select button 2 or 3 to change the month (01 to 12). Press select button 4 with the display showing the month you wish to use and display will return to "MTH". Press select button 2 to scroll to "DATE".
- "DATE" Day of Month Setting (1 to 31) Press select button 4 and the current 2 digit day of month setting will show on display. Press select button 2 or 3 to change the day of month (1 to 31). Press select button 4 with the display showing the day you wish to use and display will return to "DATE". Press select button 2 to scroll to "HOUR".

"HOUR" - Hour and Minute Setting (0000 to 2359) Press select button 4 and the current 4 digit hour and minute setting will be displayed (24 hour). The hour setting will be blinking to indicate it can be changed. Press select button 2 or 3 to change the hour setting. Press select button 4 to save and the minute setting will start blinking to indicate it can be changed. Press select button 2 or 3 to change the minute setting. Press select button 4 will save and return display to "HOUR". Press select button 2 to scroll to "DST".

"DST" - Daylight Saving Time Setting

This function is used to set the preferred daylight savings time setting. Press select button 4 will display the current setting.

Press select button 2 or 3 to scroll through the "DST" options listed:

- "OFF", no daylight savings time changes made.
- "AUS", Australian rules Set forward 1 hour at 1:00 am on the first Sunday in October; Set backward 1 hour at 1:00 am on the last Sunday in March.
- "EU" European rules Set forward 1 hour at 1:00 am on the last Sunday in March; Set backward 1 hour at 1:00 am on the last Sunday in October.
- "NA" North American rules Set forward 1 hour at 2:00 am on the first Sunday in April; Set backward 1 hour at 2:00 am on the last Sunday in October.

Press select button 4 with the display showing the setting you wish to use and display will return to "DST".

Press select button 1 to return to "TIME".

Press select button 2 to scroll to next routine.

### **\*"LIT" – LIGHTING CONSERVATION CONTROL ROUTINE (Con 2 Must Be Enabled – C2 1) (S3D Only)**

This function is used to turn the lights off and on during certain periods of the day. Press select button 4 will enter "ENB#".

- ENB# Lighting Conservation Control Enable Routine This function is used to disable Lighting Conservation Control "ENB0" (lights will be on at all times) or enable Lighting Conservation Control "ENB1" (lights can be set to turn off). Press select button 4 and the current "ENB#" setting will be displayed. Press select button 2 or 3 to scroll between "ENB0" and "ENB1". Press select button 4 with the display showing the setting you wish to use. Press select button 2 to scroll to "STRT".
- STRT Start Lighting Conservation Setting (lights off) This function is used to set the days and time to start light conservation when "ENB 1" is selected. Press select button 4 and "DAY" will show on the display.
	- "DAY" Day to Start Setting.

This function is used to set the days of the week to start light conservation. Press select button 4 and "xxx#" will show on the display, where xxx will be the day of the week (i.e. MON, TUE, WED, THU, FRI, SAT, SUN, ALL) and  $#$  is  $0 =$  disable, 1 = enable. With the display showing the day you wish to set press select button 4. The # will start blinking. Press select button 2 or 3 to scroll between "xxx0" and "xxx1". Press select button 4 with the display showing the setting you wish to use. Display will return to "xxx#". Press select button 2 to scroll to the next day to set or press select button 1 to return to "DAY". Press select button 2 to scroll to "HOUR".

"HOUR" - Start Hour and Minute Setting This function is used to set the hours to start light conservation (lamps off). Press select button 4 and "hhmm" will show on the display, where "hh" is the hour (military time) and "mm" is the minute. "hh" will be blinking, indicating the hour setting may be changed. Press select button 2 to scroll from 00 to 23. With the display showing the hour you wish to start light conservation, press select button 4. "mm" will start blinking, indicating the minute setting may be changed. Press select button 2 to scroll from 00 to 59. With the display showing the minute you wish to start light conservation, press select button 4. The display will return to "HOUR". Press select button 1 to return to "STRT". Press select button 2 to scroll to "STOP".

- "STOP" Stop Light Conservation Setting (lights on) This function is used to set the days and time to stop light conservation. Press select button 4 and "DAY" will show on the display.
	- "DAY" Day To Stop Setting This function is used to set the days of the week to stop light conservation and can be set in the same manner as Day to Start Setting.
	- "HOUR" Stop Hour and Minute Setting This function is used to set the hours and minutes to stop light conservation and can be set in the same manner as Start Hour and Minute Setting. Press select button 1 to return to "STOP". Press select button 2 to scroll to next routine.

### **\*"RFRG" – REFRIGERATION ROUTINE**

This function is used to electronically control the refrigeration operations of the vender. Press select button 4 will enter "ENB#".

- ENB# Energy Conservation Enable Routine This function is used to disable Energy Conservation "ENB0" or enable Energy Conservation "ENB1". When enabled the cabinet temperature will be allowed to rise to the programmed storage level "STOR" during the following programmed time blocks. Press select button 4 and the current "ENB#" setting will be displayed. Press select button 2 or 3 to scroll between "ENB0" and "ENB1". Press select button 4 with the display showing the setting you wish to use. Press select button 2 to scroll to "STRT".
- "STRT" Start Energy Conservation This function is used to set the days and time to start Energy Conservation when "ENB1" is selected. Press select button 4 and "DAY" will show on the display.
	- "DAY" Day to Start Setting

This function is used to set the days of the week to start Energy Conservation. Press select button 4 and "xxx#: will show on the display, where xxx will be the day of the week (i.e. MON, TUE, WED, THU, FRI, SAT, SUN, ALL) and  $\#$  is  $0 =$  disable, 1 = enable. With the display showing the day you wish to set press select button 4. The # will start blinking. Press select button 2 or 3 to scroll between "xxx0" and "xxx1". Press select button 4 with the display showing the setting you wish to use. Display will return to "xxx#". Press select button 2 to scroll to the next day to set or press select button 1 to return to "DAY". Press select button 2 to scroll to "HOUR".

"HOUR" - Start Hour and Minute Setting

This function is used to set the hours to start Energy Conservation.

Press select button 4 and "hhmm" will show on the display, where "hh" is the hour (military time) and "mm" is the minute. "hh" will be blinking, indicating the hour setting may be changed. Press select button 2 to scroll from 00 to 23. With the display showing the hour you wish to start Energy Conservation, press select button 4. "mm" will start blinking, indicating the minute setting may be changed. Press select button 2 to scroll from 00 to 59. With the display showing the minute you wish to start Energy Conservation, press select button 4. The display will return to "HOUR".

Press select button 1 to return to "STRT". Press select button 2 to scroll to "DEGX".

"DEGX" - Degree Fahrenheit / Celsius Setting Routine This function is used to set the degree reading to Fahrenheit (DEGF) or Celsius (DEGC). Press select button 4 and "DEGX", where the current setting (X) will be blinking. Press select button 2 or 3 to scroll between DEGF and DEGC.

Press select button 4 with the display showing the setting you wish to use.

Press select button 1 to return to "DEGX". Press select button 2 to scroll to "SETP".

"SETP" - Set Point Control Routine (Default Temperature 35 $\rm ^{0}$ F / 1.5 $\rm ^{0}$ C) This function is used to set the average product temperature for initial pull down and reload recovery. Press select button 4 and "tt.tx" will show on the display where x is F (Fahrenheit) or C (Celsius) and tt.t is the degrees. Press select button 2 to increase or 3 to decrease the number by 1  $F^0$  or 0.5 $^0$ C. With the display showing the set point temperature you wish to use, press select button 4. Press select button 2 to scroll to "STOR".

"STOR" - Storage Setting Routine (Default Temperature 60 $\mathrm{^0F}$  / 15.5 $\mathrm{^0}$  C) This function is used to set the temperature for product storage and is used when Energy Conservation is enabled. Press select button 4 and "tt.tx" will show on display when  $x$  is  $F$  (Fahrenheit) or  $C$ (Celsius) and tt.t is the degrees. Press select button 2 to increase and 3 to decrease the number by  $1^0$ F or 0.5 $^0$ C. With the display showing the storage setting you wish to use, press select button 4. Press select button 2 to scroll to "DSPX".

"DSPX" - POS Temperature Display Enable Routine This function is used to enable the POS Temperature to be displayed following the "ICE COLD COCA COLA" POS message.

Press select button 4 and "DSPX" will show on the display where x is the current setting. With "X" blinking, press select button 2 or 3 to scroll between "DSPO" disabled or not displayed and DSP1 enabled or displayed. With the display showing the setting you wish to use, press select button 4.

Press select button 1 to return to "RFRG".

Press select button 2 to scroll to next routine.

### **\*"BLC1" - BLOCK SELECTION BANK 1 ROUTINE (CON 2 must be enabled - C2 1)**

This function is used to set selections which will be blocked during certain periods of the day. Press select button 4 will enter "ENBX".

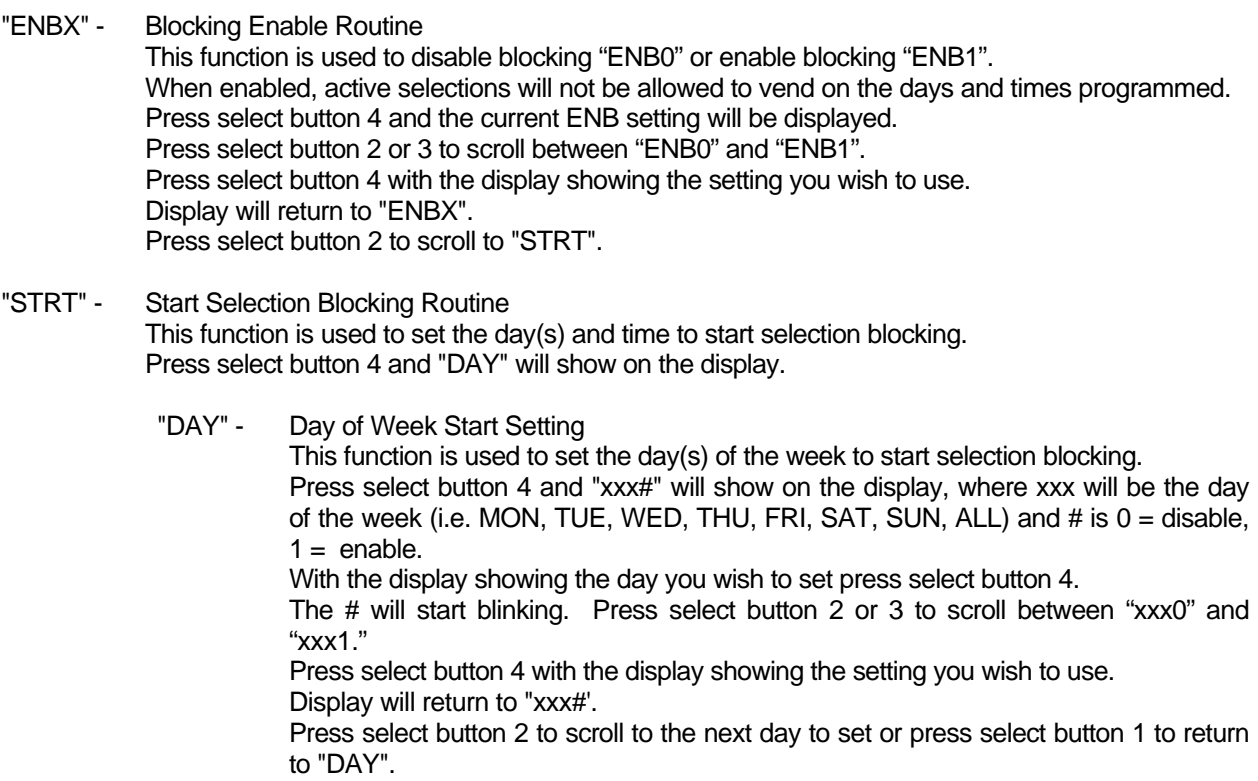

Press select button 2 to scroll to "HOUR".

"HOUR" - Start Hour and Minute Setting

This function is used to set the hours and minutes to start selection blocking.

Press select button 4 and "hhmm" will show on the display, where hh is the hour (military time) and mm is the minute. "hh" will be blinking, indicating the hour setting may be changed.

Press select button 2 to scroll from 00 to 23. With the display showing the hour you wish to start selection blocking, press select button 4. "mm" will then start blinking, indicating the minute setting may be changed.

Press select button 2 to scroll from 00 to 59. With the display showing the minute you wish to start selection blocking, press select button 4. The display will return to "HOUR".

Press select button 1 to return to "STRT". Press select button 2 to scroll to "STOP".

- "STOP" Stop Selection Blocking Routine This function is used to set the day(s) and times to stop selection blocking. Press select button 4 and "DAY" will show on the display.
	- "DAY" Day of Week Stop Setting This function is used to set the days of the week to stop selection blocking and can be set in the same manner as Day of Week Start Setting.
	- "HOUR" Stop Hour and Minute Setting This function is used to set the hours and minutes to stop selection blocking and can be set in the same manner as Start Hour and Minute Setting. Press select button 1 to return to "STOP". Press select button 2 to scroll to "SEL".
- "SEL" Selection To Be Affected By Blocking This function is used to set selection(s) which will be blocked during certain periods of the day. Press select button 4 and 01# will be displayed, where # is the current setting for the selection number displayed.  $0 =$  disabled,  $1 =$  enabled. Press select button 2 to scroll to the select button number setting you desire to change. Press select button 4 with the select button number showing you wish to change (i.e. 01#) and the # will start blinking. Press select button 2 or 3 to scroll between 01 0 and 01 1. Press select button 4 with the display showing the setting you wish to use. Display will return to 01 1. Press select button 1 to return to "SEL". Press select button 2 to scroll to "LITX".
- "LITX" Lighting / P.O.S. Display Control This function is used to turn the lights (if supported) and P.O.S. Display Message off during selection blocking period 1.  $0 =$  disable or on;  $1 =$  enable or off. Press select button 4 and the "#" will start flashing. Press select button 2 or 3 to scroll between "LIT0" and "LIT1". Press select button 4 with the display showing the setting you wish to use. Display will return to "LITX". Press select button 1 to return to "BLC1". Press select button 2 to scroll to "BLC2".

### **\*"BLC2" - BLOCK SELECTION BANK 2 ROUTINE**

This function is a second set used to set selection(s) which will be blocked during certain periods of the day. Press select button 4 will enter "ENBX".

- "ENBX" Blocking Enable Routine. Set this function using instruction for "ENBX" in "BLC1".
- "STRT" Start Selection Blocking Routine This function is used to set the day(s) and times to start selection blocking. Press selection button 4 and "DAY" will show on the display.
	- "DAY" Day of Week Start Setting Set this feature using instructions for "BLC1" "STRT" "DAY".
	- "HOUR" Start Hour and Minute Setting Set this function using instructions for "BLC1" "HOUR" "DAY".
- "STOP" Stop Selection Blocking Routine. This function is used to set the day(s) and times to stop selection blocking. Press select button 4 and "DAY" will show on the display.
	- "DAY" Day of Week Stop Setting Set this function using instructions for "BLC1" "STOP" "DAY".
	- "HOUR" Stop Hour and Minute Setting Set this function using instructions for "BLC1" "STOP" "HOUR". Press select button 1 to return to "STOP". Press select button 2 to scroll to "SEL".
- "SEL" Selection To Be Affected By Blocking This function is used to set selection(s) which will be blocked during certain periods of the day. Set this function using instructions for "BLC1" "SEL". Press select button 1 to return to "SEL". Press select button 2 to scroll to "LITX".
- "LITX" Lighting / P.O.S. Display Control This function is used to turn the lights (if supported) and P.O.S. Display Message off during selection blocking period 2. Set this function using instructions for "BLC1" "LIT". Press select button 1 to return to "BLC2". Press select button 2 to scroll to "DISC".

### **\*"DISC" - DISCOUNT SETTING ROUTINE**

This function is used to set the day(s) and times to allow discount prices. Press select button 4 and ENB# will show on the display.

"ENB#" - Discount Setting Enable Routine This function is used to disable discounting "ENB0" or enable discounting "ENB1". Press select button 4 and the current "ENB#" setting will be displayed. Press select button 2 or 3 to scroll between "ENB0" and "ENB1". Press select button 4 with the display showing the setting you wish to use. Display will return to "ENB#". Press select button 2 to scroll to "STRT".

### "STRT" - Start Discount Pricing This function is used to set the day(s) and times to start discount prices. Press select button 4 and "DAY" will show on the display.

- "DAY" Day of the Week Start Setting Set this feature using instructions for "BLC1" "STRT" "DAY".
- "HOUR" Start Hour and Minute Settings Set this feature using instructions for "BLC1" "STRT" "HOUR".
- "STOP" Stop Discount Pricing This function is used to set the day(s) and times to stop discount prices. Press select button 4 and "DAY" will show on the display.
	- "DAY" Day to Stop Setting Set this feature using instructions for "BLC1" "STOP" "DAY".
	- "HOUR" Stop Hour and Minute Setting Set this function using instructions for "BCL1" "STOP" "HOUR".

"SEL" - Selection Affected by Discount Pricing This function is used to set selection(s) which will be affected by discount prices. Press select button 4 and "01#" will be displayed, where # is the current setting for the selection number displayed.  $0 =$  disabled,  $1 =$  enabled. Press select button 2 to scroll to the select button number you desire to change. Press select button 4 with the select button number showing you wish to change (i.e.01#) and the # will start blinking. Press select button 2 or 3 to scroll between "01 0" and "01 1". Press select button 4 with the display showing the setting you wish to use. Display will return to "01 1". Press select button 1 to return to "SEL". Press select button 2 to scroll to "LESS". "LESS" - Discount Amount (Price) This function is used to set the discount amount (price) for selection(s) and times set. Press select button 4 and "##.##" will be displayed, where "##.##" is the current discount price that is set. Press select button 2 or 3 to change the price (00.00 to 99.99). Press select button 4 with the display showing the price setting you wish to use. Display will show price. Press select button 1 to return to "LESS". Press select button 1 to return to "DISC". Press select button 2 to scroll to "OVER".

### **"OVER" - MANUAL SWITCH OVER-RIDE ROUTINE (S3D Only)**

This function is used to allow a key switch to over-ride some of the settings stored for normal operations. This function can be programmed to control one or several of the following features: Free Vend Enable, Selection Blocking, Discount Pricing, and Lighting Control. Press select button 4 and the display will show "FRE#". Press select button 2 or 3 to scroll through the over-ride routines available. Press select button 1 to return to "OVER".

- "FREX" Free Vend Enable Routine This function is used to set the vender to free vend.  $0 =$  disable,  $1 =$  enable. Press select button 4 and "#" will start flashing. Press select button 2 or 3 to scroll between "FREO" and "FRE1". Press select button 4 with the display showing the setting you wish to use. Display will return to "FREX". Press select button 2 to scroll to "BLCX".
- "BLCX" Selection Blocking Over-ride Routine This function is used to over-ride "BLC1" and "BLC2" if they are being used. "BLCO" is disabled, "BLC1" is enabled. Press select button 4 and "#" will start flashing. Press select button 2 or 3 to scroll between "BLCO" and "BLC1". Press select button 4 with the display showing the setting you wish to use. Display will return to "BLCX". Press select button 2 to scroll to "DSCX".
- "DSCX" Discounting Over-ride Routine This function is used to over-ride "DISC" if it is being used. "DISC0" is disabled and "DISC1" is enabled. Press select button 4 and "#" will start flashing. Press select button 2 or 3 to scroll between "DSC0" and "DSC1" Press select button 4 with the display showing the setting you wish to use. Display will return to "DSCX". Press select button 2 to scroll to "LITX".

"LITX" - Lighting Control Over-ride Routine This function is used to over-ride "LIT'" if it is being used. "LIT0" is disabled and "LIT1" is enabled. Press select button 4 and "#" will start flashing. Press select button 2 or 3 to scroll between "LIT0" and "LIT1". Press select button 4 with the display showing the setting you wish to use. Display will return to "LITX". Press select button 1 to return to "OVER". Press select button 2 to scroll to "RTN".

#### **"RTN" - RETURN TO SALES MODE**

Press select button 4 will exit Service Mode and return to Sales Mode.

## **TO SET VENDER TYPE**

When installing a service control board with 804,911,390.91 and higher software in a vender, the control board needs to set the vender type to recognize and perform the proper space-to-sales options and vending operations. *Note: This also needs to be performed if the "RAM" has been zeroed in the control board.*

To set the vender type:

- 1. Remove power to the vender.
- 2. Remove the existing control board.
- 3. Install the new control board.
- 4. Power-up the vender and the display will scroll "390.91" and the "SET MODEL NUMBER."
- 5. Press select button 4 with "SET MODEL NUMBER" showing on the display.
- 6. The display will show the first available model program code listed below.
- 7. Press select button 2 to scroll through the available vender model numbers for the vender. (See available vender types chart below.)
- 8. When the vender type you wish to save is showing on the display, press select button 4.

### **Vender Types**

Vender types and the program codes for the 390.91 and higher Coke software. The program codes are how the VMC displays the model number to the user.

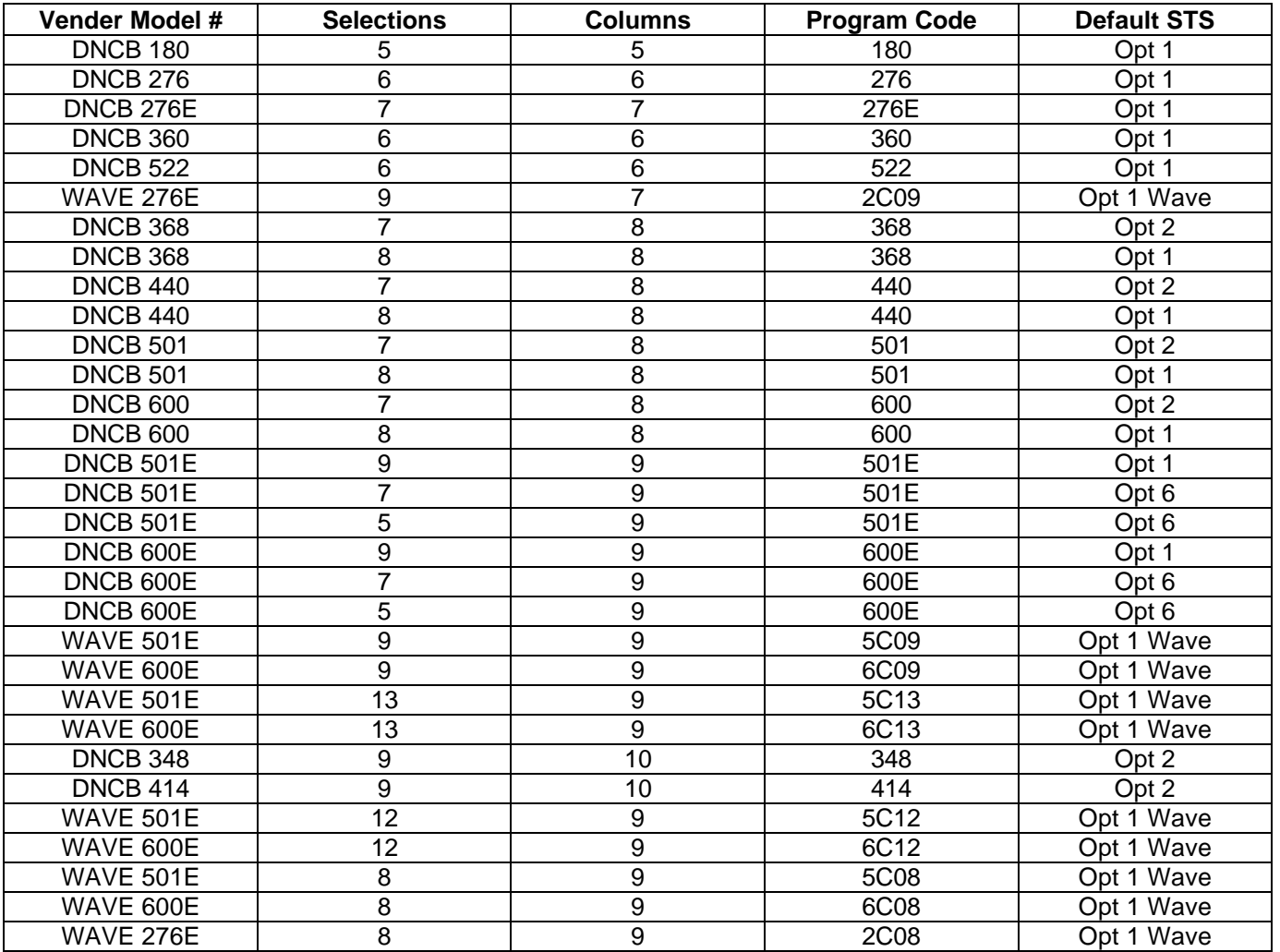